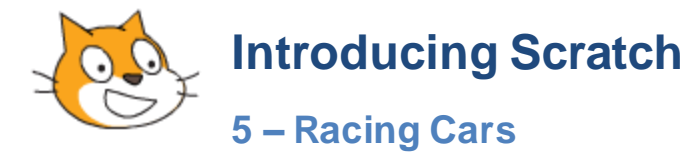

**Exercise 1. Create the Background**

In this exercise we will create a car racing game for 2 players. First we will create the background for the game including the racing track. This will be very similar to creating the background for the Maze Game in an earlier lesson.

1. Start with a new project and click on the stage to select it.

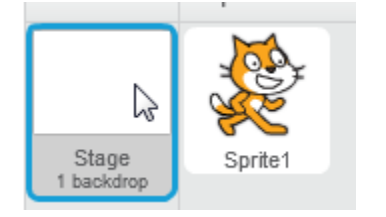

#### 2. Select the Backdrops tab

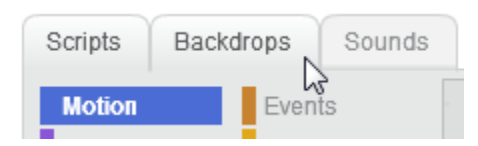

3. Pick a colour from the bottom and then use the paint bucket tool to fill the stage with the colour you want outside your track (such as a green grass colour).

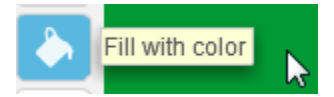

4. Select the Brush tool and pick a colour suitable for your track (like grey).

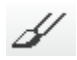

5. Set the brush size to maximum

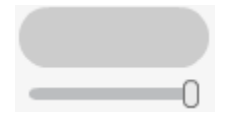

6. Draw a racing track on your stage. Since our cars will be doing laps, make sure the start of your track joins on to the end to make a continuous track. Make sure your track doesn't go all the way to the edge of the stage. Every part of the track needs to have an edge for cars to crash in to.

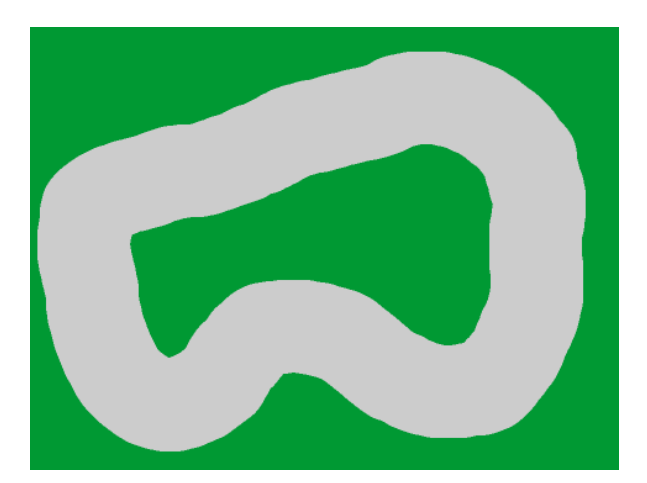

7. Add any additional decorations to your track. Just as long as you make sure that the edge of the track is all the same colour.

**Tip** Including more twists and turns or making the track narrower will make it more challenging for players.

## **Exercise 2. Creating the sprites**

1. Right-click on the default sprite and delete it.

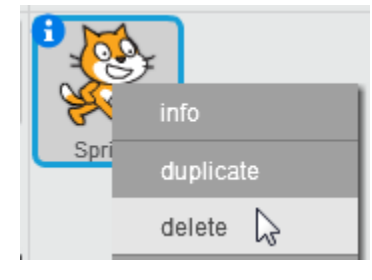

2. Click on **Paint New Sprite**

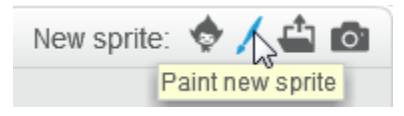

3. Our cars are going to be pretty small so click the Zoom icon to get a bit closer. This will make it easy to draw your small cars.

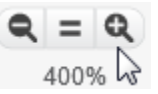

4. Draw a red car similar to the example.

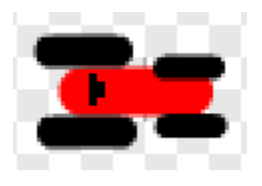

5. Click the Information icon on the sprite in the sprites area

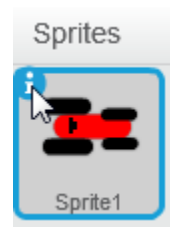

6. Change the sprite name to Red Car and then click the button to exit the sprite information.

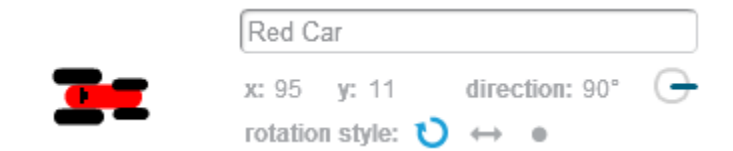

When you are drawing your sprite there is a small cross in the middle of the drawing area to indicate the middle of the sprite. It's a good idea to draw your sprite on that if you can.

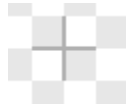

0

7. Just in case though, click the **Set Costume Center** button in the top corner of the drawing area.

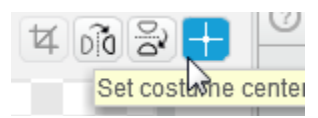

8. Now drag the cross right over the middle of your car to make sure that is marked as the centre of the sprite.

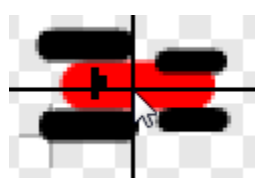

**Tip** Remember to save your game regularly while you are working

9. In this sprite we will have two costumes. One for the car while it's driving and another one for when the car crashes. In the costume section to the left of the drawing area, rightclick on the first costume and then click **duplicate**.

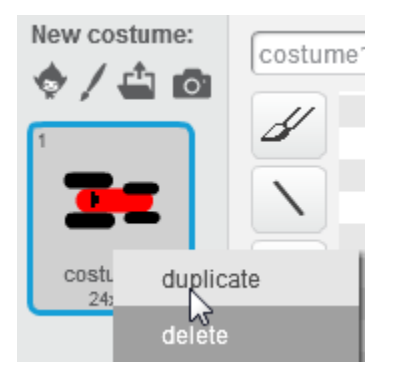

10. Modify the new copy of the sprite so that it looks like the car has crashed.

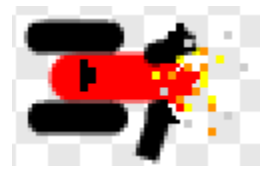

11. Change the costume names to **Car Driving** and **Car Crashed**.

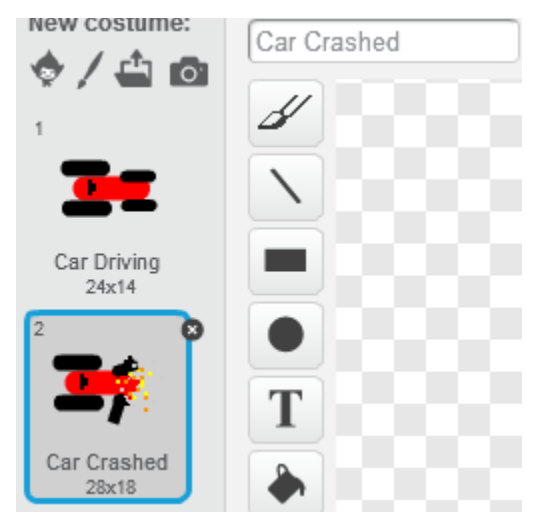

- 12. Click on the Car Driving costume to make sure that is the one currently showing on the stage.
- 13. Drag the car sprite on the stage to the place where you want it to start the race.

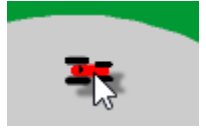

# **Exercise 3. Add the Starting Scripts**

There are several things that need to happen when the program starts so we will now add them in as scripts.

1. Click the Scripts tab

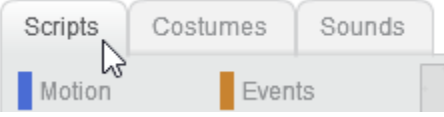

We'll start by adding a script that places the car where we want it to be at the start of each race.

2. From the **Events** category add a **when flag clicked** block.

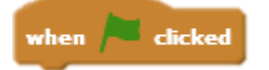

- 3. Select the **Motion** category.
- 4. Add a **Go to block**. The x and y coordinates are already filled in with the current location of the sprite. That's why it's a good idea to move it where you want first. Otherwise you would need to enter the coordinates yourself manually.

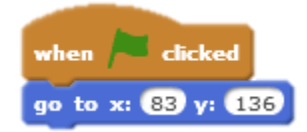

**Remember** when you move your mouse over the stage, the coordinates of the mouse appear in the bottom corner of the stage. That's handy if you need to know the coordinates of a certain spot on the stage.

- 5. Add a **point in direction** block.
- 6. Change the angle so that the car is facing in the direction you want it to be facing when you start the race. You might need to click the green flag to test it a few times until you get the angle just right.

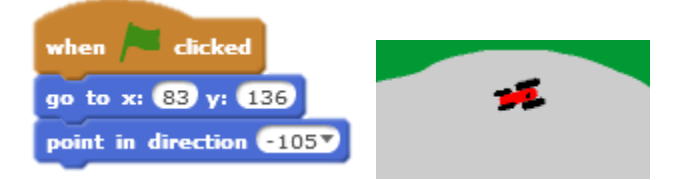

## **Exercise 4. Moving the Car**

Now to add some scripts that will move the car once the race starts.

- 1. From the **Events** category add a **when key pressed** block and change the key to left arrow.
- 2. From the **Motion** category add a **turn degrees** block. Make sure it is the one with the arrow turning to the left.

when left arrow key pressed turn  $\mathbf{F}$ ) (15) degrees

3. Add similar block for the right arrow.

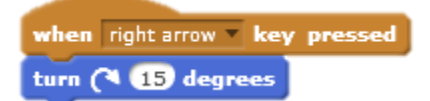

- 4. Press the  $\leftarrow$  and  $\rightarrow$  arrows on the keyboard to practice turning the car.
- 5. Add a **when flag clicked** block
- 6. From the **Control** category add a **forever** block
- 7. From the **Motion** category add a **move** block and change the number of steps to **2**.

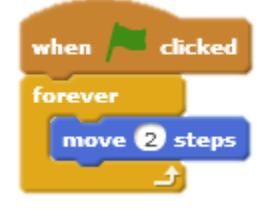

- 8. Click the **green flag** to test the program. The car will now move and you can steer it with the arrow keys.
- 9. Press the **stop** button once you have tested it.

**Tip** In the start block, add a block which sets the program to the car driving costume to make sure the game always starts with that one.

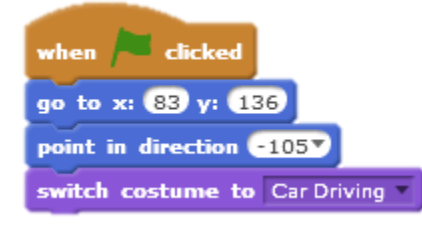

### **Exercise 5. Handling car crashes**

Now we will add some scripts that tell the program what to do when the car touches the side of the track (crashes). We will tell the program that the car has crashed any time it touches the colour around the edge of the track. That is why it is essential that the border of the track has only one colour. Even if you use other colours to add decorations on the stage.

We will add the new blocks to the last when flag clicked section that you added (the one that makes the car move).

From the **Control** category add an **if then** block inside your **forever** block.

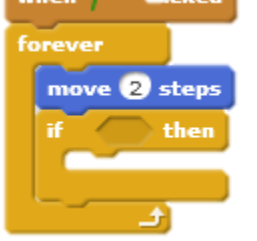

10. From the **Sensing** Category add a **touching color** block inside the **if then** criteria space.

11. Click the colour square and then click a part of the stage that has your track edge colour to set that as the colour the program will be looking for.

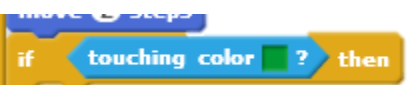

Now inside the **if** block we need to tell the program what to do when the car does touch that colour. In this program we will make the car change to its crashed costume and then wait 1 second before reverting to its usual costume and moving again.

Add the blocks shown below

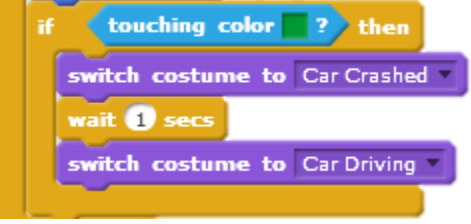

**Tip** if you had a suitable car crash sound you could add that in there too with a **play sound** block from the **Sounds** category

12. Run the program to test it. When the car crashes it should stop for a second but it can still be turned while it is stopped. So the player can straighten it up before it starts moving again.

### **Exercise 6. Adding a Second Car**

For the second car we'll make a copy of the existing car sprite and then change a few things.

1. **Right click** on the red car sprite and select **Duplicate**.

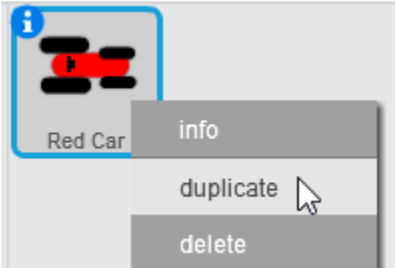

2. Click the **Information** icon on the sprite and then rename the sprite as **Blue Car**.

- 3. Edit the sprite costumes to that the red parts are changed to blue.
- **Tip** Zoom in and use the **Fill with color** tool to make this easier.

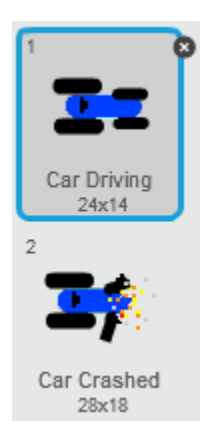

4. Adjust the **when flag clicked** block so that the blue car starts next to the red car instead of in the same location

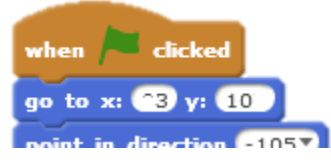

5. Change the left and right arrow keys to z and x so that the second player can use the other side of the keyboard.

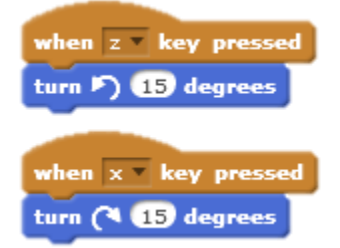

6. Test the program to make sure the blue car drives correctly and changes costume correctly when it crashes in to the side of the track.

### **Exercise 7. Ending the Race**

No we'll add a finish line and add some scripts that will make the race end when one of the cars touches the colour that the finish line is made of.

1. Click the **Stage** in the sprites area to select it.

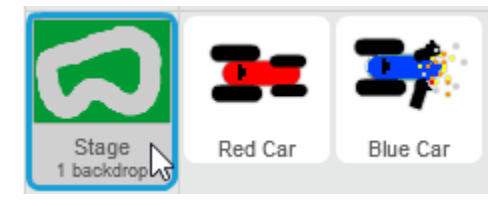

#### 2. Click the **Backdrops** tab

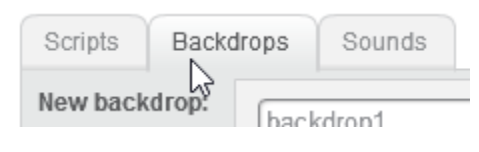

#### 3. Select the line tool

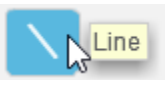

- 4. Pick a colour for your finish line. Make sure it is different from the edge of the track. Also make sure it isn't a colour that is used in your cars.
- 5. Draw a finish line across your track right behind where the cars start.

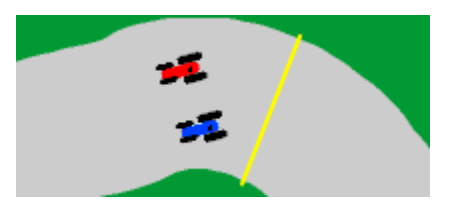

6. Select the red car sprite and add the following blocks inside an if block right beneath the crash blocks.

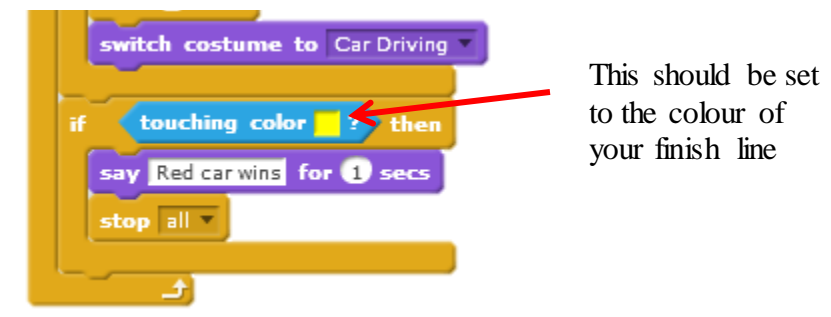

Add similar blocks for your blue car sprite.

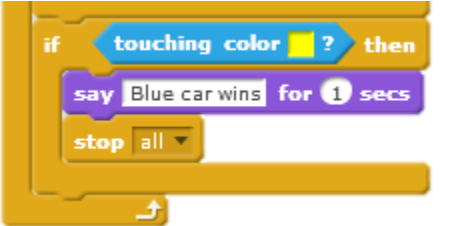

**Tip** You can right click a block you want to copy and select duplicate. E.g. in this situation you can right click the **if** block in the red car sprite and select duplicate to pick up a copy of this block along with the blocks inside it. You can then click the blue car sprite to drop it in there. Then switch to the blue sprite and copy the blocks to where they need to go. All that would be left is editing the text to say blue car wins.

7. Test the program to make sure it shows the win message correctly when one of the cars crosses the finish line.

## **Exercise 8. Adding a Start Count Down**

We'll add a count-down so that the players have time to get ready when the race starts.

1. Paint a new sprite and call it **Countdown.** We won't really be painting anything as we will leave it blanks. It will provide us with a sprite to add some messages to though.

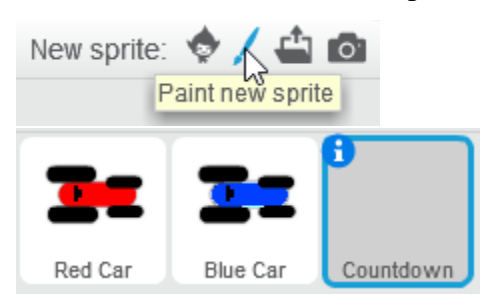

2. Add the following blocks inside the new sprite.

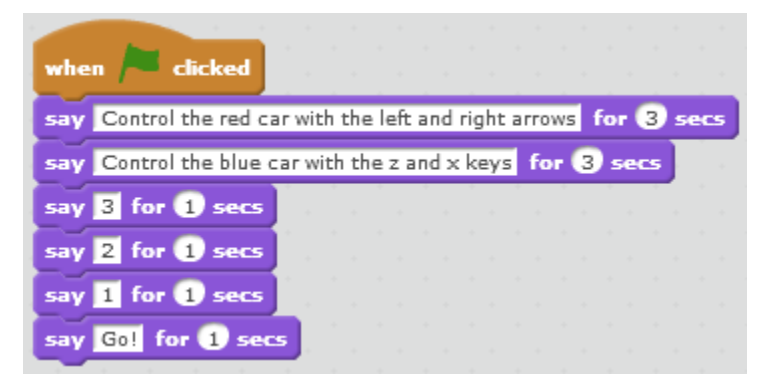

These blocks will make a series of messages appear one after another.

It will take 10 seconds for all of these messages to appear and we don't want the cars to start moving until we get to the **"Go!"** message.

- 3. Select the **Red Car** sprite.
- 4. Add a **wait 10 secs** block before the **move 2 steps** block (before the **forever** block).

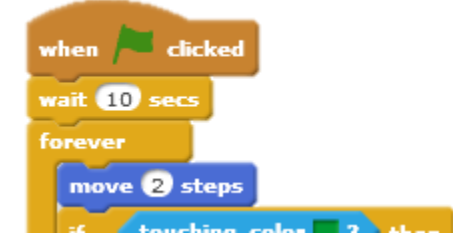

- 5. Do the same for the **Blue Car** sprite.
- 6. Test the program to see the messages. The cars should begin moving as soon as the last message (Go!) has displayed.

## **Exercise 9. Adding Laps**

What if we want to race to end after a certain number of laps instead of only 1 lap. We can use a variable to count how many times a car passes the finish line and then finish the game once the variable reaches a certain number. We'll test it with 3 laps but you can set it to any amount you want.

- 1. Select the **Red Car** sprite.
- 2. Select the **Data** category and click **Make a Variable**.
- 3. Call the new sprite **Red Laps** and set it to **this sprite only**. Click **OK** to create the variable.

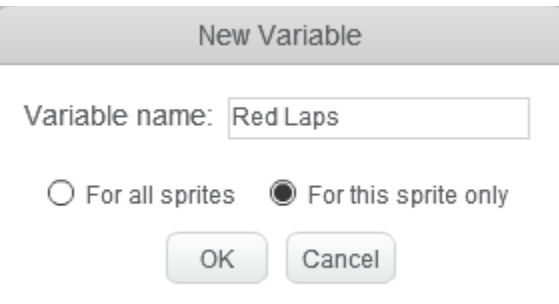

4. Remove the following blocks.

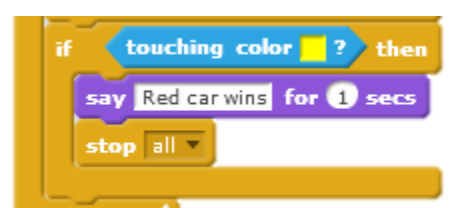

5. Add a set of blocks like the following.

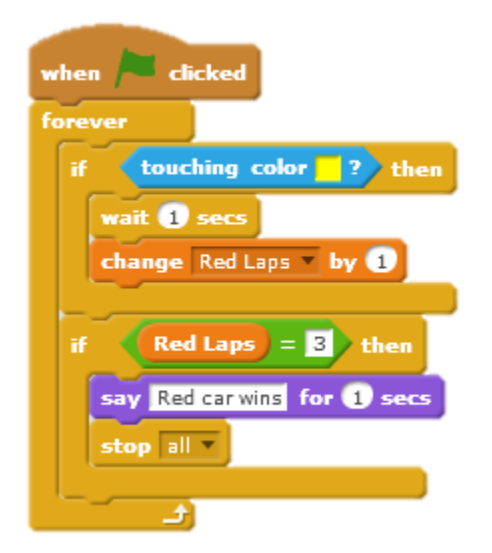

**Note** The wait 1 secs block is there because it takes time for the car to pass over the line. If we didn't have this block then it would keep on counting laps for as long as the car's touching the line. This makes sure it only counts one lap while it's passing the line.

6. Before the wait 10 secs block add a set Red Laps to 0 block so that the number of laps will always be 0 when the race starts.

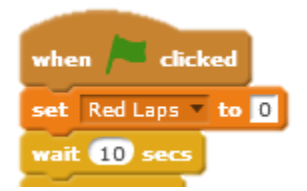

7. Repeat these steps to add a lap counter for the Blue car.

The finished code for the Blue Car should look similar to the following.

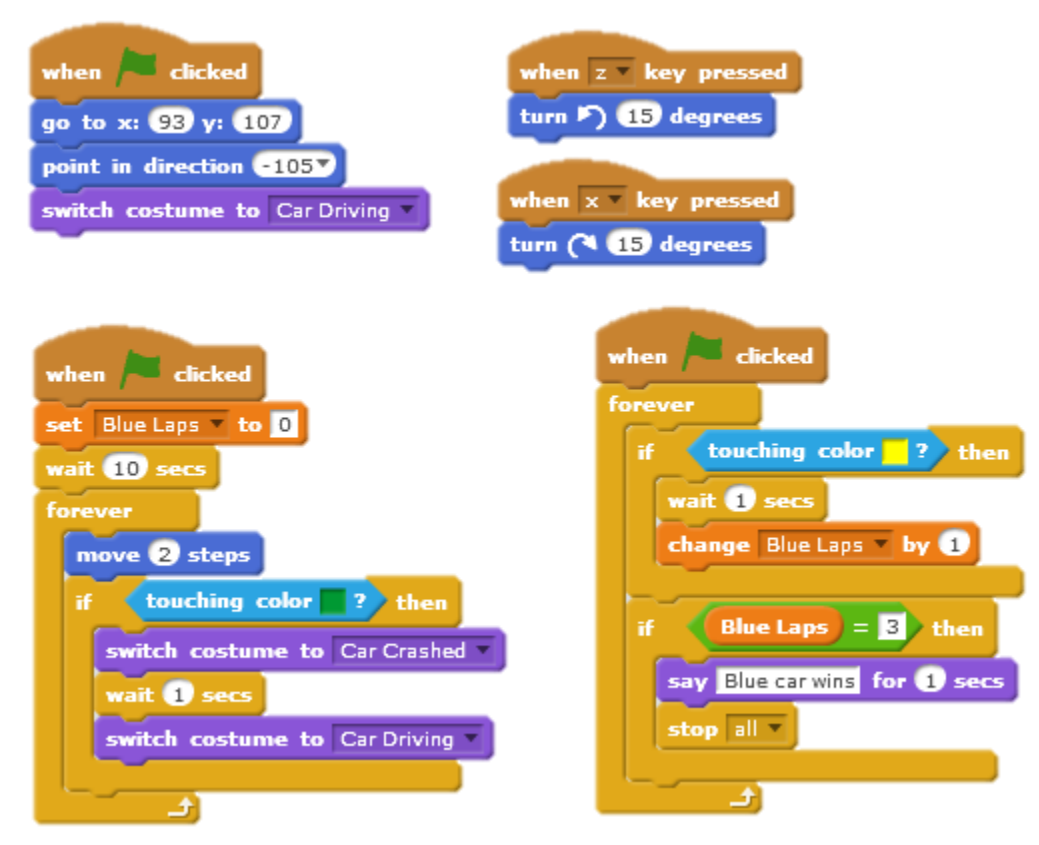

# **Exercise 10. Extra Things to Try**

- 1. Modify the speed of the cars or how much they turn when you steer them.
- 2. Add a timer to track how long the race has gone.
- 3. Add a timer to keep track of the best race time.